La comunicazione del **periodo di ferie estive** deve essere inoltrata attraverso il software Argo accedendo all'area personale dal registro elettronico

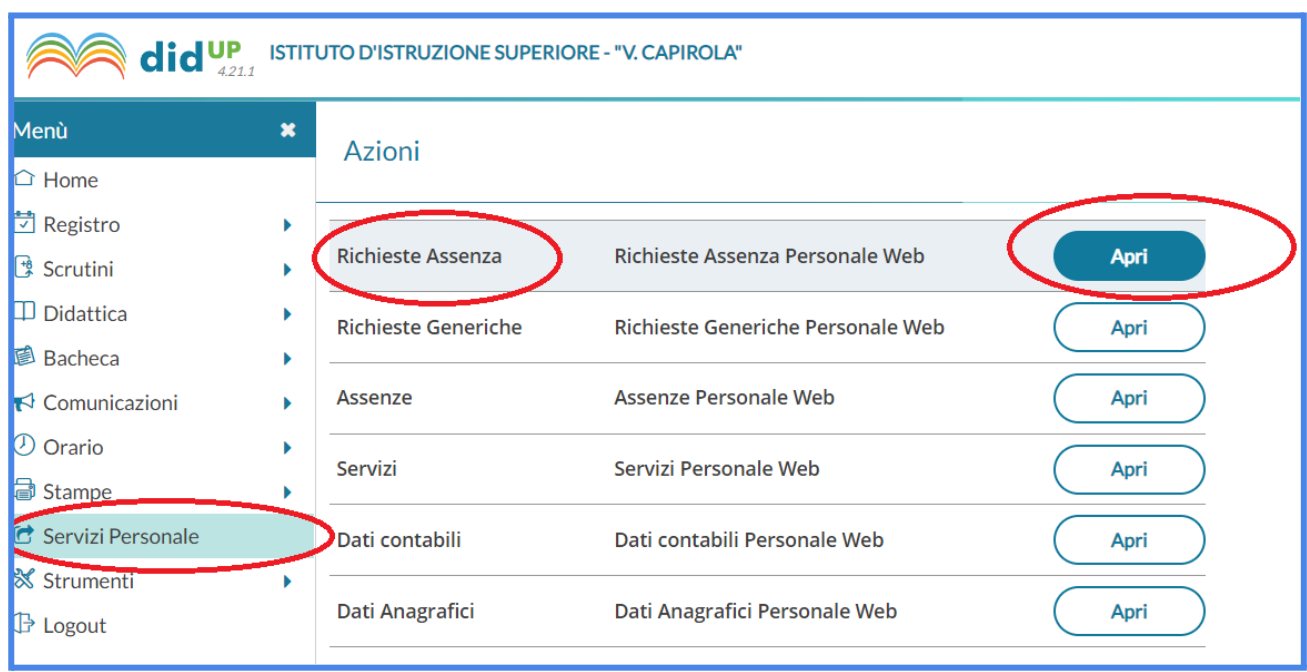

## **1.** Nella schermata iniziale per predisporre una richiesta premere **Nuova Richiesta**

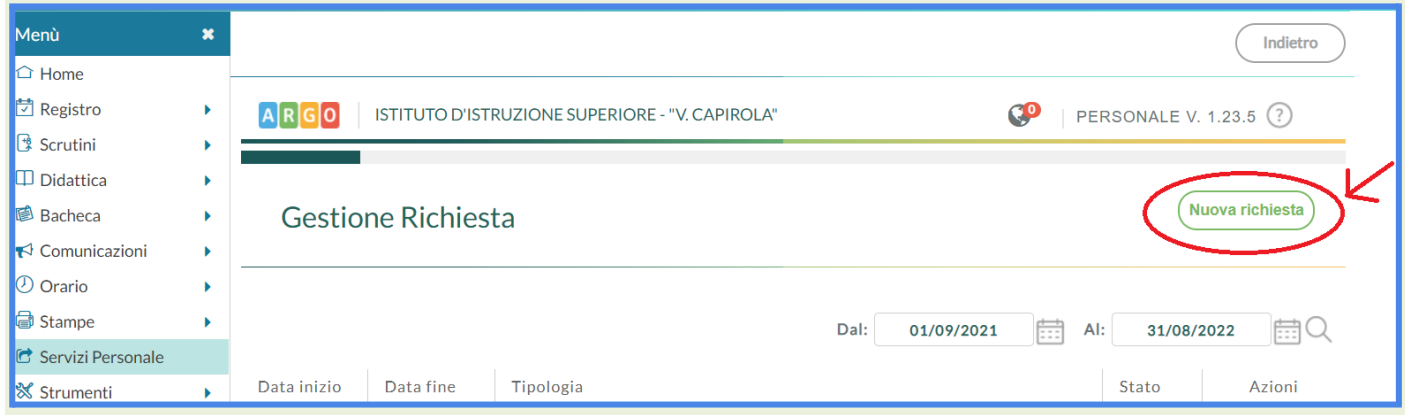

- **2. 1.** Selezionare il tipo di richiesta **giornaliera** *(nel caso di ferie estive)*
	- **2.** L'elenco sottostante delle tipologie di richieste si aggiorna selezionando il menù a tendina
	- **3.** Individuare la descrizione di assenza **FERIE** e e premere il tasto a fianco **Seleziona**

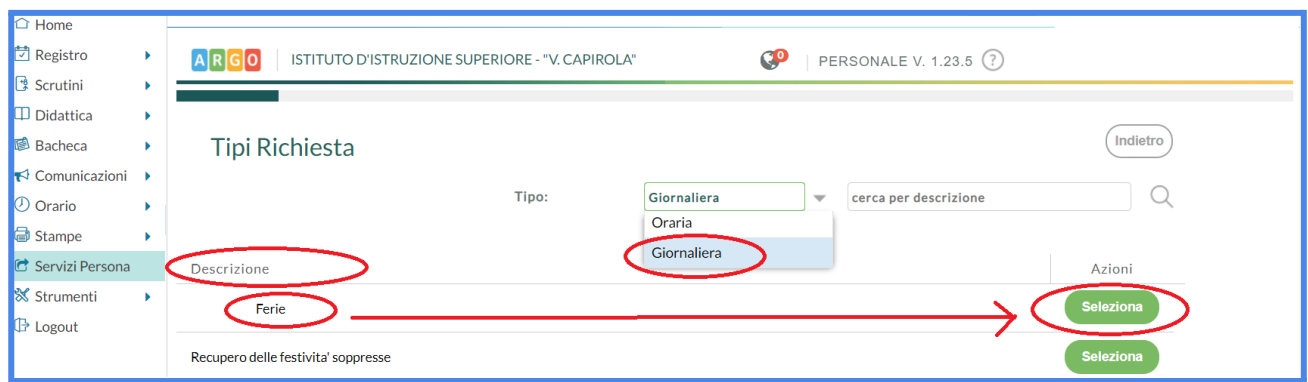

N.B. Per individuare velocemente la descrizione si può utilizzare il campo ricerca e la lente di ingrandimento:

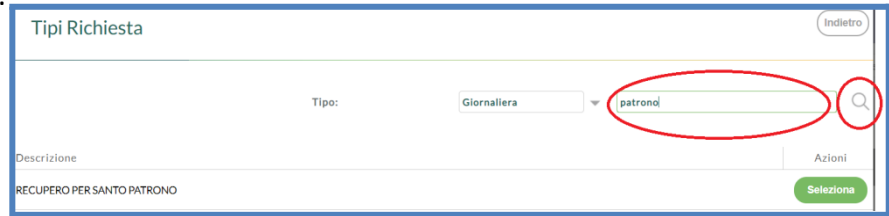

Le richieste da inoltrare **sono due** e la **descrizione** da selezionare per ciascuna è:

## prima richiesta: **Ferie**

seconda richiesta: **Recupero delle festività soppresse**

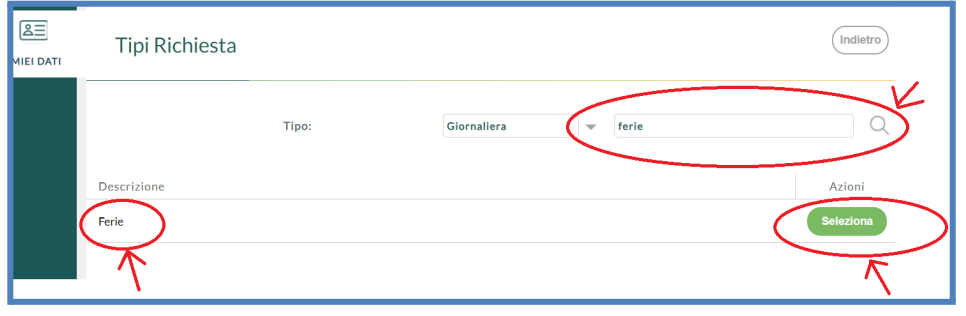

**3.** I campi con asterisco sono obbligatori.

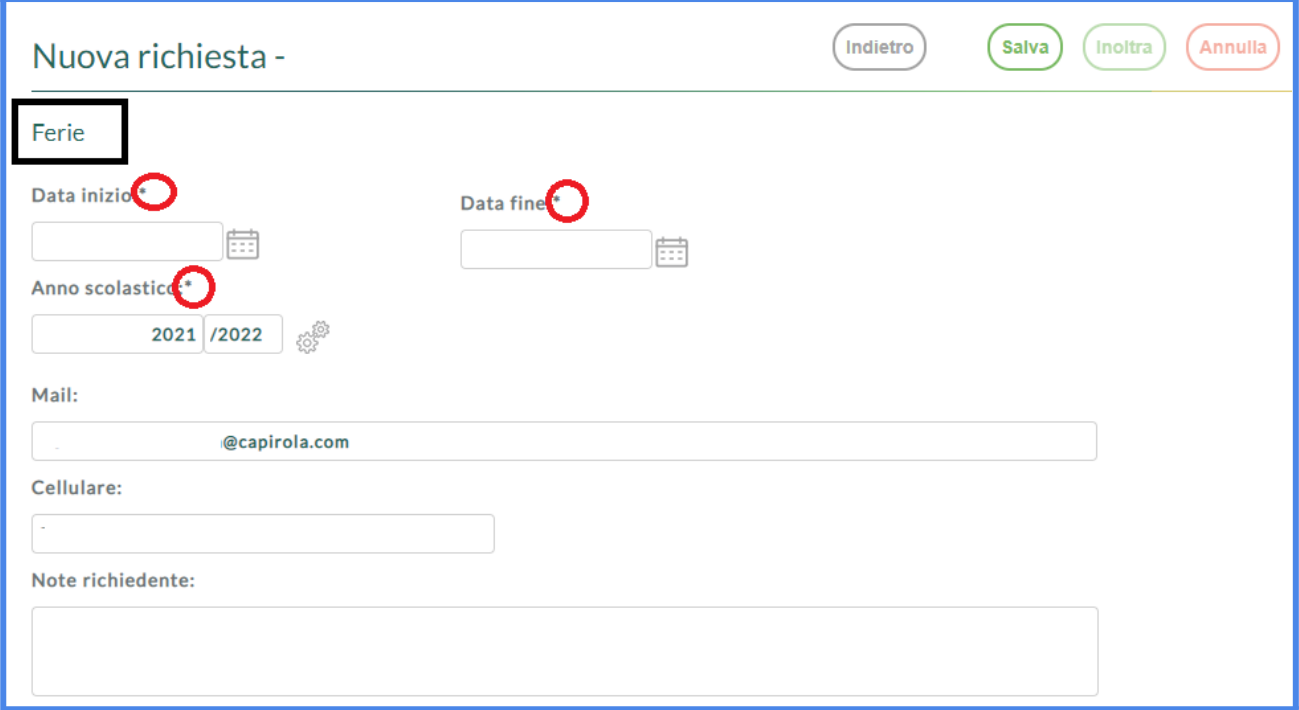

Dopo aver completato i campi premere **Salva.**

**4.** A questo punto è possibile:

- **inoltrare** direttamente la richiesta alla segreteria utilizzando il tasto **Inoltra,** ora attivo (l'attivazione avviene solo dopo aver effettuato il salvataggio della domanda);
- **-** oppure utilizzare il tasto **Indietro** e tornare alla schermata iniziale dove la richiesta risulterà salvata in **Bozza** e sarà possibile inoltrarla in un secondo momento;
- **- allegare** documentazione (procedura da utilizzare in casi specifici).
- **5.** Per modificare o inoltrare una domanda in bozza premere il tasto **Seleziona**

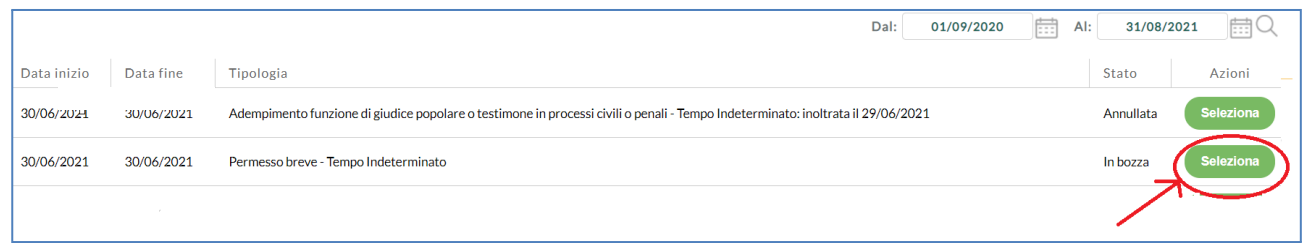

## **ATTENZIONE!**

Una **domanda in bozza** può essere modificata e/o eliminata (la segreteria non ne riceve comunicazione). Se eliminata non comparirà più nella schermata.

Una **domanda inoltrata** può essere annullata ma non modificata o cancellata (la segreteria riceverà due comunicazioni: l'inoltro e l'eventuale annullamento). Rimarrà sempre nella schermata.

Quando la domanda viene approvata e formalizzata dalla segreteria verrà aggiornata la dicitura indicata a lato.